## **Comment créer sa page Facebook**

Autor(en): **Lamon, Karine**

Objekttyp: **Article**

Zeitschrift: **Générations**

Band (Jahr): **- (2019)**

Heft 109

PDF erstellt am: **28.05.2024**

Persistenter Link: <https://doi.org/10.5169/seals-906033>

#### **Nutzungsbedingungen**

Die ETH-Bibliothek ist Anbieterin der digitalisierten Zeitschriften. Sie besitzt keine Urheberrechte an den Inhalten der Zeitschriften. Die Rechte liegen in der Regel bei den Herausgebern. Die auf der Plattform e-periodica veröffentlichten Dokumente stehen für nicht-kommerzielle Zwecke in Lehre und Forschung sowie für die private Nutzung frei zur Verfügung. Einzelne Dateien oder Ausdrucke aus diesem Angebot können zusammen mit diesen Nutzungsbedingungen und den korrekten Herkunftsbezeichnungen weitergegeben werden.

Das Veröffentlichen von Bildern in Print- und Online-Publikationen ist nur mit vorheriger Genehmigung der Rechteinhaber erlaubt. Die systematische Speicherung von Teilen des elektronischen Angebots auf anderen Servern bedarf ebenfalls des schriftlichen Einverständnisses der Rechteinhaber.

#### **Haftungsausschluss**

Alle Angaben erfolgen ohne Gewähr für Vollständigkeit oder Richtigkeit. Es wird keine Haftung übernommen für Schäden durch die Verwendung von Informationen aus diesem Online-Angebot oder durch das Fehlen von Informationen. Dies gilt auch für Inhalte Dritter, die über dieses Angebot zugänglich sind.

Ein Dienst der ETH-Bibliothek ETH Zürich, Rämistrasse 101, 8092 Zürich, Schweiz, www.library.ethz.ch

### **http://www.e-periodica.ch**

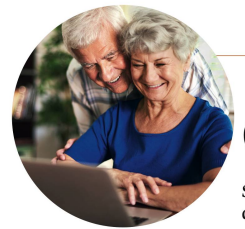

Comment créer sa

FÉVRIER 2019

Savoir mettre en valeur les activités de son association sur les de la communication de leur association. Marche à suivre.

 $\begin{split} \begin{minipage}{0.9\textwidth} \begin{minipage}{0.9\textwidth} \begin{minip$ Sociétés, institutions ou organisations associatives, toutes en ont besoin. Avec 4 millions d'utilisateurs en Suisse, en 2018, Facebook est le<br>réseau social par excellence de notre<br>petite Helvétie. Mais savoir mener<br>as barque dans les méandres de la<br>communication digitale n'est pas<br>torjours aisé. Certaines institutions,<br>comme l Depuis une dizaine d'années, association. l'institution propose, en partena-<br>riat avec la Fédération genevoise des<br>Clubs d'aînés et Associations de se-<br>clubs d'aînés et Associations de se-<br>comités d'associations. Depuis peu,<br>l'offre s'est étendue avec l'ouverture<br> motion et la communication de leur

### MONTER SA PAGE FACEBOOK ÉTAPE PAR ÉTAPE

compris.

O DIFFÉRENCIER LE PROFIL DE LA PAGE Avant de mettre les mains réellement dans le cambouis, il faut avant tout savoir différencier une page d'un profil Facebook.

<mark>Le profil</mark> Représente une personne et doit être créé sous<br>son propre nom. C'est d'ailleurs la première chose que<br>nous faisons en nous inscrivant sur Facebook.

<mark>La page</mark> Représente une<br>entité, comme une entre prise, une organisation ou<br>une association.

PAGE

#### PAGE<br>Pour créer votre **CRÉATION DE LA** page, rendez-vous sur la page d'acceuil de Facebook, puis sélectionnez en bas à gauche «créer une page». Sélectionnez ensuite la catégorie dans laquelle se trouve votre page, puis cliquez sur « démarrez». Donnez un nom à votre Parcourir Enregistrements **G** Groupes 16 Évènements  $Pages$ **Q**<sup>a</sup> Listes d'amis

**F** Rechercher

page et définissez la catégorie dans laquelle elle se trouve, cliquez sur «continuer». Pour lui donner du peps et la rendre attrayante, il faudra

habiller votre page en y ajoutant une photo de profil et<br>une photo de couverture.<br>L'image de couverture, plus grande que celle du profil,<br>vous permettra de faire passer un message, de mettre er<br>avant un produit ou un beau

<mark>Image de profi</mark>l Cliquez sur l'icone appareil de photc<br>dans le cadre à gauche puis «importer une photo».

Image de couverture Cliquez sur «ajouter une couver-<br>ture», puis «importer», sélectionnez l'image et recadrez-la<br>Astuce: pour la photo de profil, choisir une image lisible, même en tout petit format. Cette image sera votre ava-<br>tar, elle apparaîtra également à chaque fois que vous<br>publiez un commentaire avec votre page.<br>Préférez le format PNG si vos fichiers comportent votre logo et du texte. Le résultat n'en sera que meilleur.

Créer un nom d'utilisateur Cliquez sous la photo de<br>profil «réer un nom d'utilisateur de page». Attention,<br>choissesz correctement votre nom, car il vous servira<br>pour promouvoir votre page et c'est le nom que les<br>internaute retenir.

Exemple: @mon\_association Attention: une fois le nom créé, il ne peut plus être modifié. Il se peut que le nom choisi soit refusé, car déjà utilisé. Dans ce cas, modifiez-le un peu.

58 www.generations-plus.ch

page Facebook

**Sommarization de votre page pour la rendre<br>
Ploptimisation de votre page pour la rendre<br>
plus performante passe par quelques petites<br>
standing une se solarian se tieur rôle Vous serez<br>
standing que vous serez la seule et** 

Attention: les personnes que vous désirez ajouter doivent avoir un compte personnel sur Facebook. <mark>Invitez vos amis à «liker» la page l</mark>ls seront vos meil·<br>leurs ambassadeurs et vos premiers abonnés! Ajouter un modèle de page Trouvez le modèle qui correspond à ce que vous proposez grâce à des onglets et des boutons sélectionnés par défaut. Cliquez sur « Paramètres » qui se situe en haut à droite, puis sur « modèles et onglets».

Créer des boutons « call to action » Encouragez les<br>visiteurs de votre page à pousser leur exploration un<br>peu plus loin, en visitant votre site internet par exemple<br>Facebook propose une multitude de boutons d'appel à<br>l'act

▶

+ Ajouter un bouton

nouveaux médias, voici un challenge auquel sont confrontés les seniors en charge

« Nos participants, pour la plu.<br>part âgés entre 70 et 78 ans, viennent<br>pour acquérir, en petit groupe, les<br>outils nécessaires à la promotion de<br>leur association. Les retombées son<br>positives, car le rythme est adapté<br>l'app cours Facebook.

Motiver les habitants de la comme<br>mune à prendre part à leurs activités, cout en vé<br>faire parter de ses activités, tout en vé<br>hiculant une image moderne et dynamique de son organisme, sont les principales motivations des p comment créer votre page en quatre étapes clés. KARINE LAMON

voici quelques bons exemples<br>
- Page du CAD :<br>
- Www.facebook.com/<br>
www.facebook.com/<br>
hospicegeneral/<br>
- Grands-parents pour le climat suisse

Pour vous inspirer,

- 
- www.facebook.com/gpclim/ Mouvement des aînes Vaud : www.facebook.com/MdAVaud/

 $\overline{4}$ LES DIFFERENTS ONGLETS DE VOTRE PAGE Le 1<sup>er</sup> onglet « page » et celui sur lequel cli-<br>L'onglet « boîte de réception » vous permet de<br>converser en privé avec les personnes vous lais<br>converser en privé avec les personnes vous lais

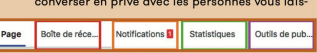

sant un message. «Notifications». C'est ici que vous<br>pourrez voir toutes les notifications liées à votre page.<br>«Statistiques» vous permettra d'analyser les don-<br>nées de votre page, le résultat de vos publications, le<br>nées

en haut à droite. Désormais, la réalisation d'une telle page n'a plus de secret pour vous ! Vous voici armé pour améliorer ou réaliser la page de votre association.

VOS AVANTAGES

- $\blacktriangleright$  augmenter sa visibilité
- > va loriser ses activités
- > privilégier l'échange direct avec sa communauté
- > partager de l'information rapidement et avec un nombre important de personnes
- > trouver de nouveaux « prospects »

www.generations-plus.ch 59

.<br>Slus ch

# $\overline{\mathbf{3}}$ → Voir plus...<br>Créer<br>Publicité • Page • Groupe •<br>Évènement